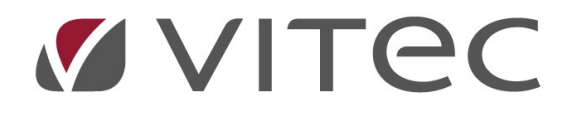

# TF - Besiktning

## Utföra en besiktning och protokoll

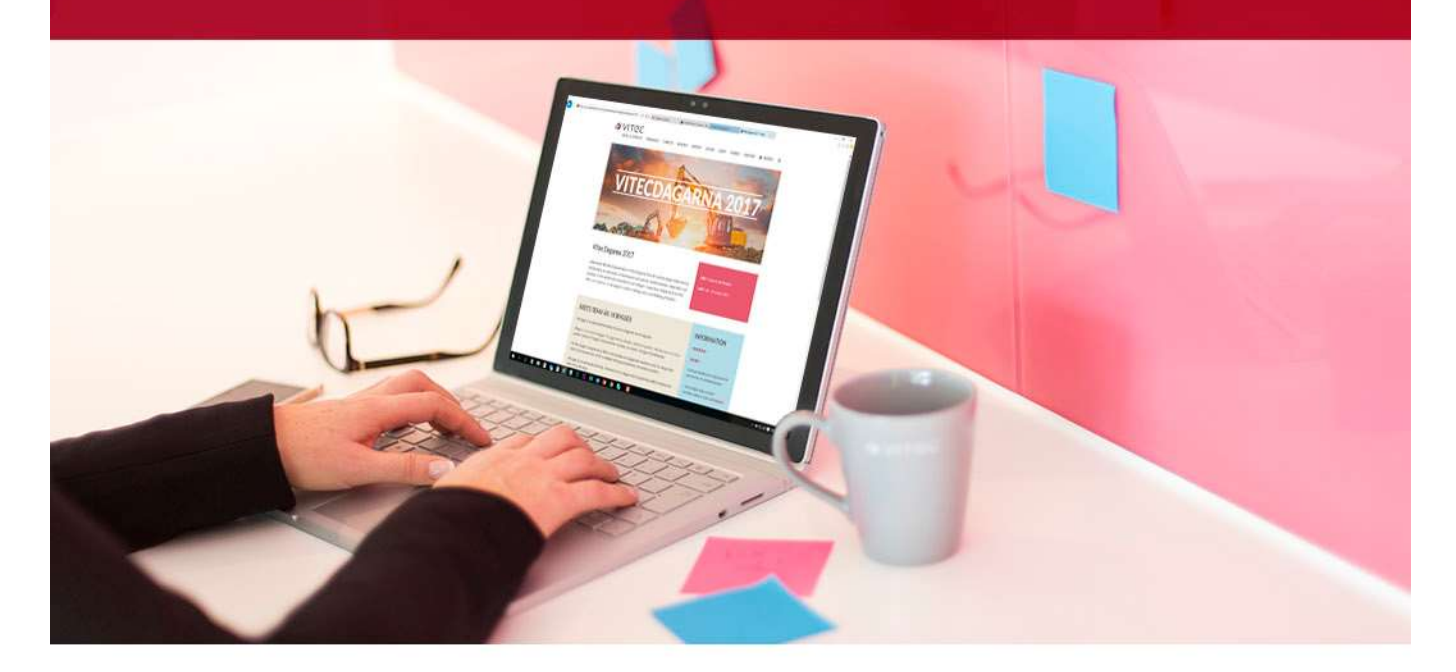

### Innehållsförteckning

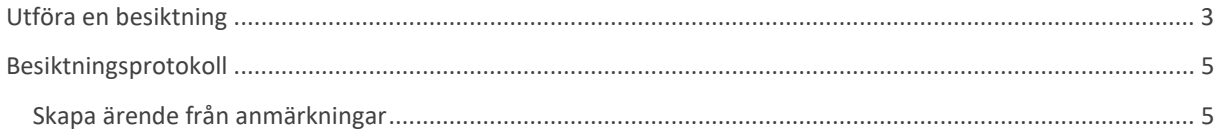

#### Utföra en besiktning

Besiktningar utförs oftast i TF-appen men kan också utföras direkt i eller redigeras i efterhand i Teknisk Förvaltning. Innan en utför en besiktning kan det vara så att en vill se en sammanfattning av åtgärder på objektet. Genom att högerklicka på en besiktning så kan en få fram ett besiktningsunderlag. Då syns alla utförda åtgärder med datum för lägenheten i en PDF-fil.

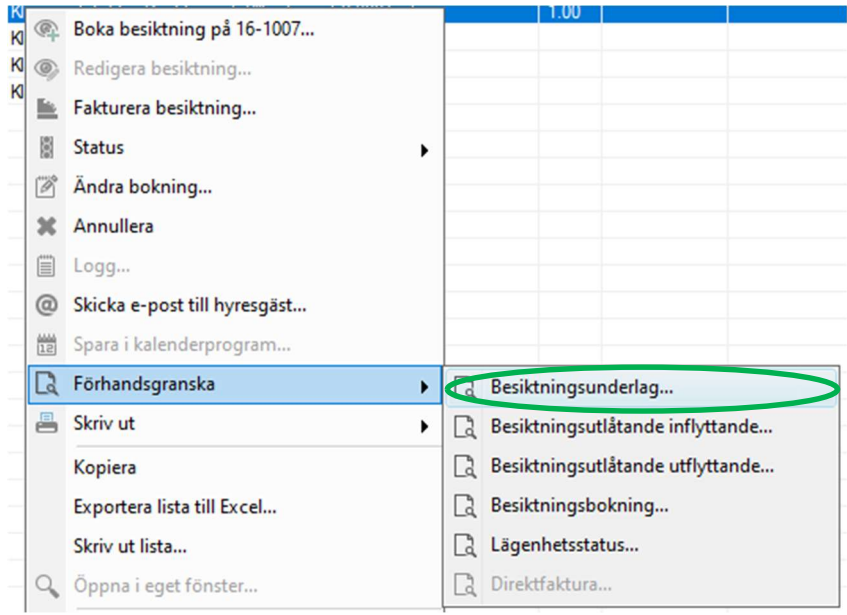

Förhandsgranskningsmenyn via högerklick.

Det går att antingen högerklicka på en bokad besiktning och klicka på "Utför besiktning…" eller på "Redigera/Utför besiktning" i menyn.

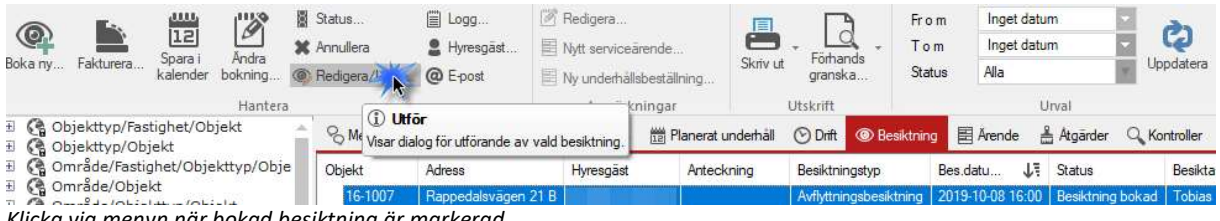

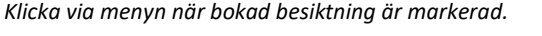

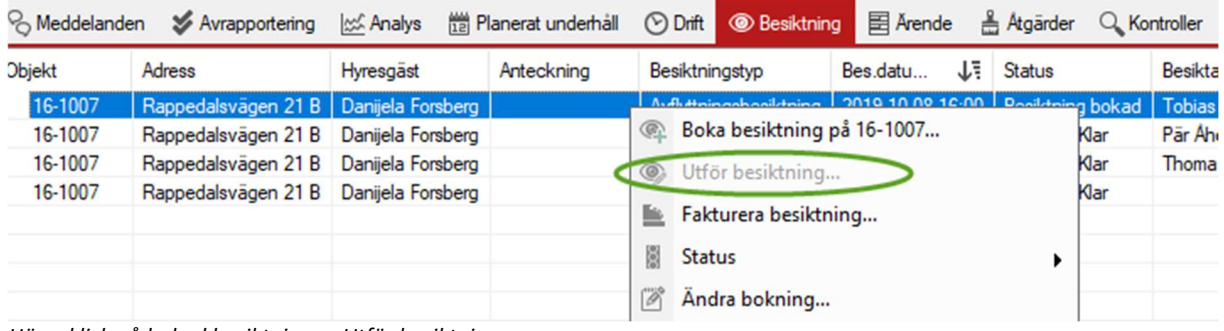

Högerklick på bokad besiktning -> Utför besiktning…

Då öppnas besiktningsdialogen där själva besiktningen utförs.

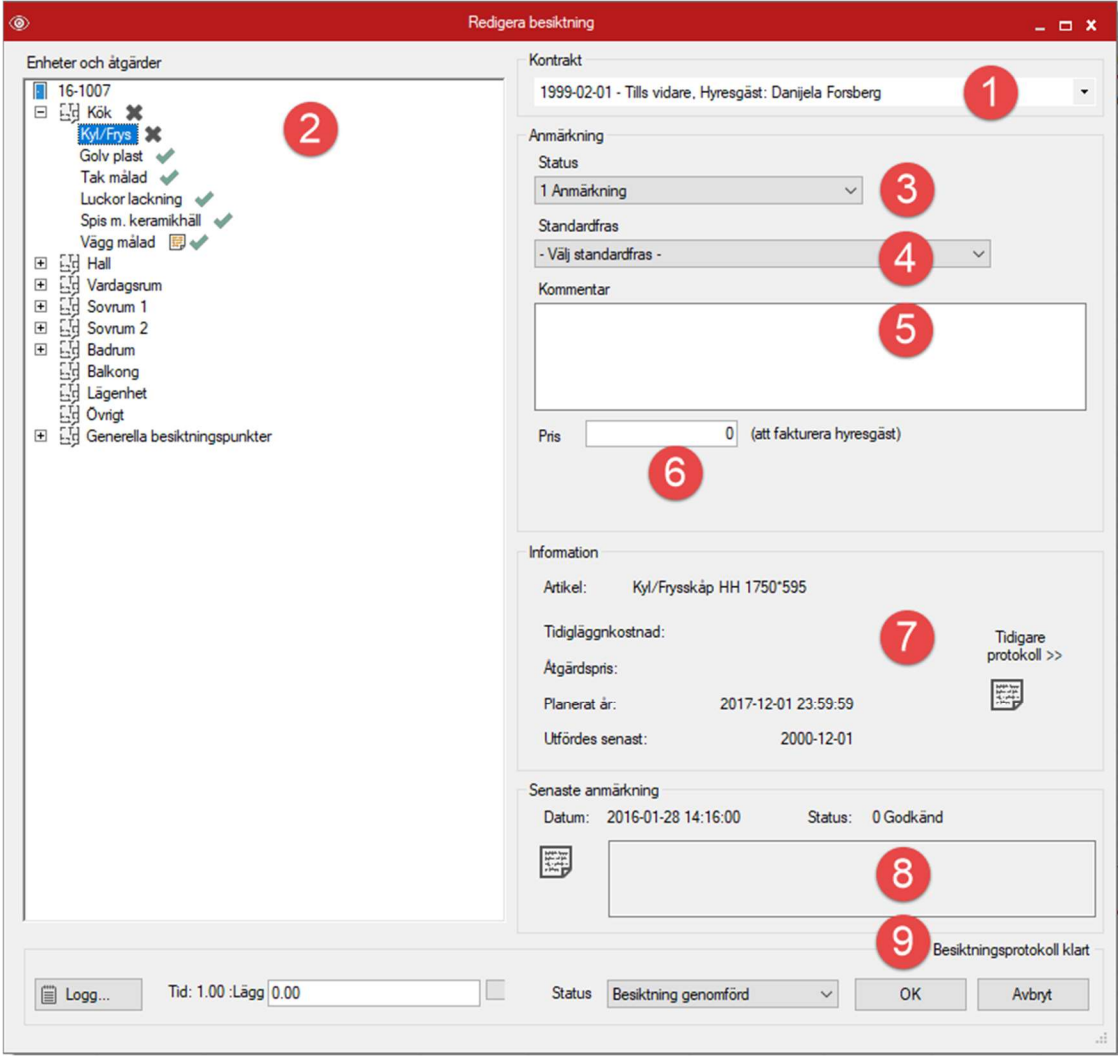

Besiktningsdialogen.

- 1. Hyresgäst som besiktas. Kan ändras till tidigare eller kommande hyresgäster.
- 2. Enheter samt åtgärder som kan besiktas. Som standard är alla markerade som godkända om en inte går in och ändrar. Finns det en tidigare anmärkning på åtgärden så syns det en liten notifieringsikon som vid "Vägg målad".
	- a. Åtgärder som inte redan är knutna till enheter på objektet kan också placeras ut. Tex under generella besiktningspunkter kan åtgärden "Brandvarnare" placeras i en enhet.
- 3. Status för markerad åtgärd ändras här. Möjlig status att välja mellan följer från inställningar i "Grunddata -> "Besiktning>>" -> "Noteringsstatus…".
- 4. Standardfraser kan användas för att spara tid eller för att samma språk ska återkomma i alla besiktningar. Möjliga standardfraser följer från inställningar i "Grunddata -> "Besiktning>>" - > "Besiktningstexter…".
- 5. Fritextfält där standardfrasen hamnar om man valt en, går att komplettera med egen text.
- 6. Pris för en åtgärd för eventuell fakturering på utförd besiktning.
- 7. Information om vald åtgärd. Om artikel och/eller produkt används syns det här. Senast utförd åtgärd visas samt när åtgärden är planerad till enligt intervallet. Tidigare protokoll kan öppnas här för punkten.
- 8. Senaste anmärkning om kommentar finns på senaste protokoll.
- 9. Tid besiktning tog, om tid används, kan ställas in samt status på ärendet. Förändringar i besiktningen kan spåras via "Logg…". Ok eller avbryt för att avsluta besiktningen.

#### Besiktningsprotokoll

När en besiktning är genomförd så finns ett besiktningsprotokoll för både inflyttande och utflyttande hyresgäst tillgängligt. Dessa skiljer sig åt. En inflyttande kan inte se priser på anmärkningar på protokollet eller år när åtgärder utfördes. En utflyttande kan se en sammanställning av priser på anmärkningar och har som standard en ruta för underskrifter för hyresgäst samt besiktningstekniker.

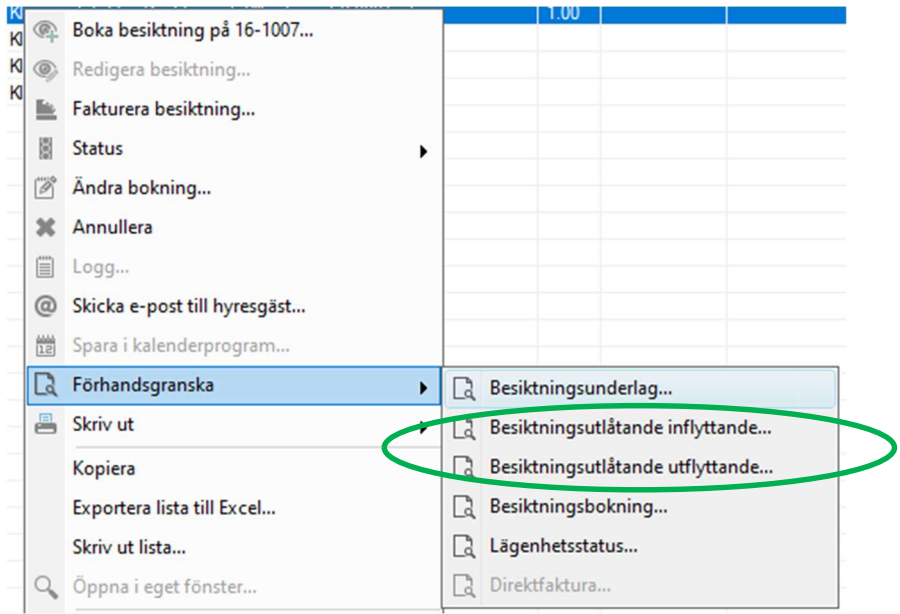

Högerklicksmeny på utförd besiktning.

Texten på försättsbladet till besiktningsutlåtanden för inflyttande kan justeras på "Inställningar" -> "Alternativ" -> "Rapporttexter".

#### Skapa ärende från anmärkningar

När en besiktning är utförd så kan det vara flera anmärkningar på olika åtgärder på ett objekt. Det går att skapa ärenden direkt från besiktningen i appen men för att skapa ärenden i desktopversionen så högerklickar en på anmärkningar. Genom att välja flera kan en lägga in flera i ett och samma ärende.

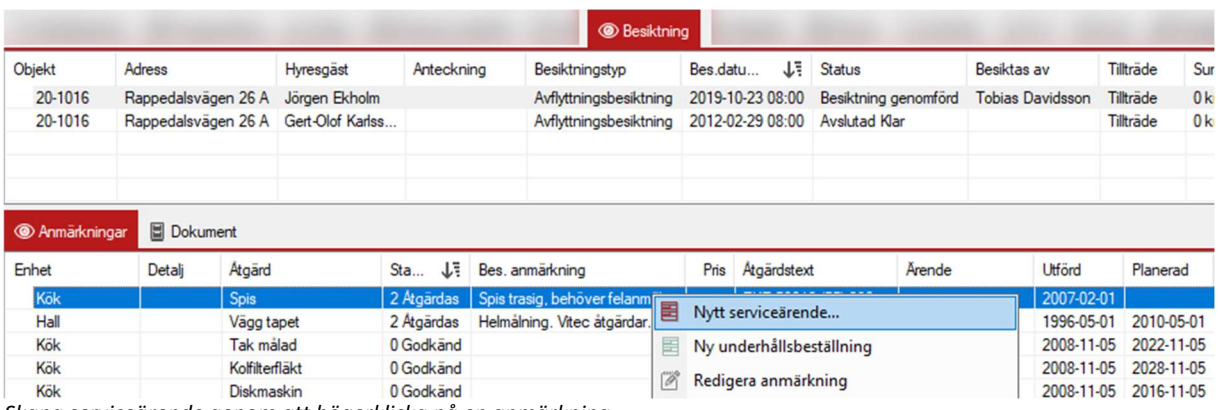

Skapa serviceärende genom att högerklicka på en anmärkning.

Sedan följer vanlig rutin för att skapa ett ärende med åtgärder. Anmärkningstexten följer med som åtgärdsbeskrivning.